# **1. ADMINISTRATION**

# **Sommaire**

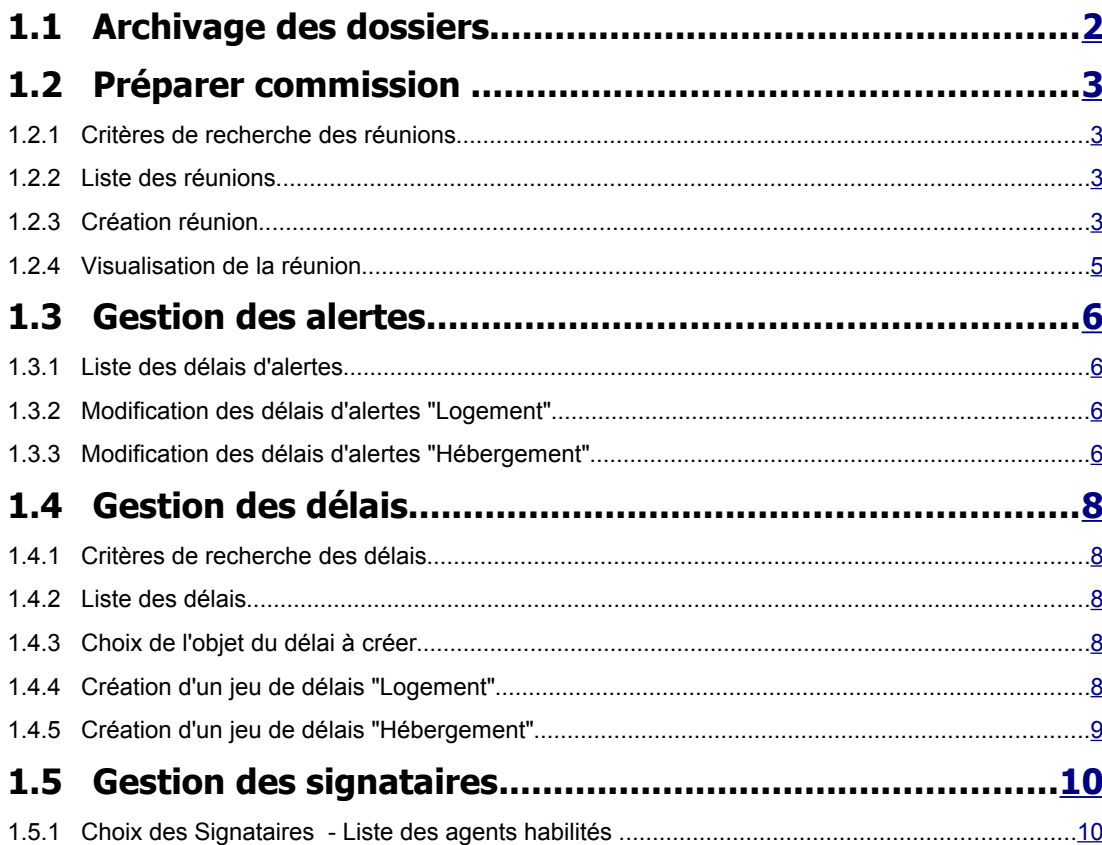

# <span id="page-1-0"></span>**1.1 ARCHIVAGE DES DOSSIERS**

# <span id="page-2-3"></span>**1.2 PRÉPARER [COMMISSION](http://172.18.26.172:8080/dalo/preparerCommission.do?menuPrincipal=administration)**

## **1.2.1 CRITÈRES DE RECHERCHE DES RÉUNIONS**

#### <span id="page-2-2"></span>**Description des champs**

- **□** Critères:
	- Année : Pré-affichée avec l'année en cours.
	- Mois : Sélectionnez, éventuellement, un mois dans la liste déroulante.

#### **Pictogrammes**

 Un clic sur ce pictogramme lance la recherche avec les critères indiqués dans le cadre critères, et affiche le tableau de la liste des réunions correspondant aux critères.

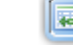

Ajouter<br>Un clic sur ce pictogramme active la page de création d'une réunion.

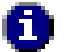

La présence de valeurs dans le cadre « critères » n'a aucune incidence sur la fonction « **Ajouter** »

# **1.2.2 LISTE DES RÉUNIONS**

<span id="page-2-1"></span>Le tableau présenté peut être trié sur les valeurs d'une colonne en cliquant sur le signe  $\bullet$ , à droite de l'entête de colonne.

- $\sim$ Date de réunion : La date de la réunion constitue un lien vers la page de modification de la réunion.
- Nombre de dossiers : Il s'agit du nombre de dossiers sélectionnés pour cette réunion.
- ъ Salle
- Bâtiment
- Adresse
- Code postal
- **Ville**

Supprimer : Une réunion ne peut être supprimée que lorsqu'elle ne comporte aucun dossier sélectionné. Cliquez sur le bouton  $\|\mathbf{X}\|$  pour supprimer la réunion

# <span id="page-2-0"></span>**1.2.3 CRÉATION RÉUNION**

Pour accéder à la page de création d'une réunion cliquez sur le bouton

au dessous du cadre « **critères** ».

,

#### **Description des champs**

Caractéristiques de la réunion :

Il est possible de créer plusieurs réunions, si l'on connaît par avance leurs caractéristiques; dans ce cas on ne sélectionne pas les dossiers immédiatement.

- Date de la réunion : Entrez la date sous la forme jj/mm/aaaa, ou utilisez l'assistant  $\rightarrow$ calendrier.
- $\sim$ Heure :Valeur à sélectionner dans la liste déroulante.
- $\sim$ Minute : Valeur à sélectionner dans la liste déroulante.
- Jour : Nom du jour de la semaine; champ déduit de la date de la réunion.
- Année : Champ déduit de la date de la réunion.
- Salle : Numéro ou identification de la salle de réunion.
- $\sim$ Bâtiment :
- Adresse :
- ► Code postal :
- Ville :

#### **Pictogrammes**

**Affecter**  Un clic sur ce pictogramme affiche la « Liste des dossiers mis à disposition » à pour sélection des dossiers.

л

Retour<br>Un clic sur ce pictogramme retourne à la liste des réunions.

 $\Box$  Liste des dossiers mis à disposition de la commission :

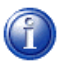

La liste des dossiers proposés concerne : les dossiers qui sont à l'**état 04** : « **fiche de synthèse éditée** », et les dossiers qui sont à l'**état 03** : « **Hors délai-1** », et qui possèdent **une conclusion d'instruction avec une pré-décision renseignée**.

- ъ Dossier
- $\sim$ Demandeur
- Date de naissance ►
- Code postal  $\rightarrow$
- **Ville**
- $\mathbf{r}$ Date de l'accusé de réception
- $\mathbf{r}$ Objet
- Sélection : case à cocher ou décocher pour sélectionner ou dé-sélectionner un dossier ► de la liste.

#### **Pictogrammes**

le **Enregistrer**  Un clic sur ce pictogramme enregistre la réunion et la sélection des dossiers et affiche la page de « **Visualisation réunion** »

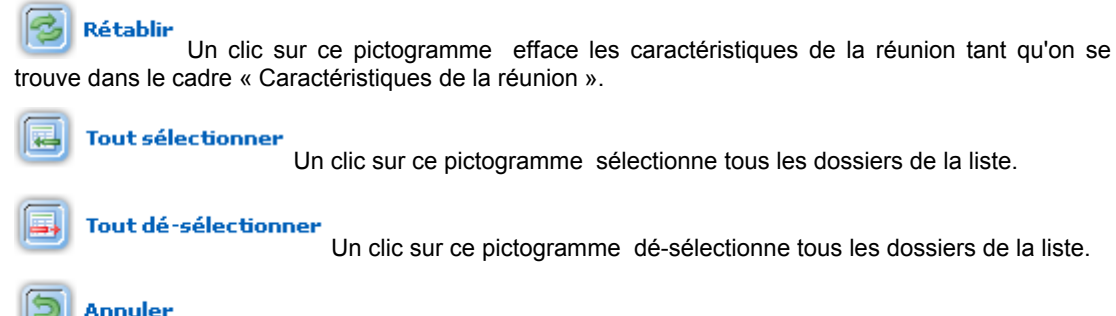

 $\Box$  Un clic sur ce pictogramme annule les actions entreprises sur cette page et retourne à la liste des réunions.

# **1.2.4 VISUALISATION DE LA RÉUNION**

#### <span id="page-4-0"></span>**Description**

Cette page présente :

Le cadre « Caractéristiques de la réunion »

Le cadre « Liste des dossiers choisis »

Le cadre « Critères pour imprimer »

⋗ Anonymat : cochez Oui ou Non; si « Oui » il n'y aura pas d'informations nominatives sur les documents préparatoires de la réunion; seuls les numéros des dossiers identifieront les cas à traiter.

#### **Pictogrammes**

Exporter Un clic sur ce pictogramme déclenche la production d'un fichier .zip pour la réunion contenant les documents préparatoires de la réunion : tableau récapitulatif des dossiers à examiner en commission, et les fiches de synthèse de chaque dossier.

Nous recommandons d'enregistrer ce fichier dans un répertoire « Réunions-DALO » pour le retrouver ultérieurement.

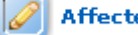

Un clic sur ce pictogramme retourne à l'écran de sélection des dossiers.

Retour

Un clic sur ce pictogramme retourne à la liste des réunions.

# <span id="page-5-3"></span>**1.3 GESTION DES ALERTES**

# **1.3.1 LISTE DES DÉLAIS <sup>D</sup>'ALERTES**

#### <span id="page-5-2"></span>**Description des champs**

Cette page présente sous forme de tableaux les valeurs des alertes pour le dernier jeu de délais réglementaires . Ces valeurs sont celles indiquées ,à l'initialisation de l'application, par l'administrateur local.

C'est d'après ces valeurs que l'application calcule et affiche sur la page d'accueil le nombre et les listes de dossiers en alerte.

#### **Pictogrammes**

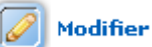

 Un clic sur ce pictogramme permet d'ajuster les valeurs d'alerte initialement enregistrées.

# **1.3.2 MODIFICATION DES DÉLAIS <sup>D</sup>'ALERTES "LOGEMENT"**

#### <span id="page-5-1"></span>**Description des champs**

Les délais d'alerte sont présentés sous forme de tableau vous pouvez entrer de nouvelles valeurs dans la colonne de droite.

#### **Pictogrammes**

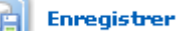

 Un clic sur ce pictogramme enregistre les modifications et affiche la page de « **Liste des délais d'alerte**»

Rétablir Un clic sur ce pictogramme rétablit les valeurs précédant la modification.

**Annuler**  Un clic sur ce pictogramme annule les actions entreprises sur cette page et retourne à la liste des délais d'alerte.

## **1.3.3 MODIFICATION DES DÉLAIS <sup>D</sup>'ALERTES "HÉBERGEMENT"**

#### <span id="page-5-0"></span>**Description des champs**

Les délais d'alerte sont présentés sous forme de tableau vous pouvez entrer de nouvelles valeurs dans la colonne de droite.

#### **Pictogrammes**

**Enregistrer** Iluá Un clic sur ce pictogramme enregistre les modifications et affiche la page de « **Liste des délais d'alerte**»

Rétablir<br>Un clic sur ce pictogramme rétablit les valeurs précédant la modification.

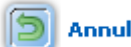

 Un clic sur ce pictogramme annule les actions entreprises sur cette page et retourne à la liste des délais d'alerte.

# <span id="page-7-4"></span>**1.4 GESTION DES DÉLAIS**

### **1.4.1 CRITÈRES DE RECHERCHE DES DÉLAIS**

#### <span id="page-7-3"></span>**Description des champs**

Le cadre critères trouvera son utilité lorsque plusieurs jeux de délais auront été créés.

#### **Pictogrammes**

Chercher Un clic sur ce pictogramme lance la recherche avec les critères indiqués dans le cadre critères, et affiche le tableau de la liste des jeux de délais correspondant aux critères.

<span id="page-7-2"></span>

Ajouter<br>Un clic sur ce pictogramme active la page de « Choix de l'objet du délai à créer ».

## **1.4.2 LISTE DES DÉLAIS**

# **1.4.3 CHOIX DE <sup>L</sup>'OBJET DU DÉLAI <sup>À</sup> CRÉER**

#### <span id="page-7-1"></span>**Description des champs**

Dans le cadre Objet du délai, vous pouvez choisir l'objet dans la liste déroulante.

#### **Pictogrammes**

Valider Un clic sur ce pictogramme valide le choix « Logement » ou « Hébergement », et active la page de création d'un nouveau jeu de délais.

 Un clic sur ce pictogramme annule les actions entreprises sur cette page et retourne à la liste des jeux de délais .

# **1.4.4 CRÉATION <sup>D</sup>'UN JEU DE DÉLAIS "LOGEMENT"**

#### <span id="page-7-0"></span>**Description des champs**

- Valeur : entrer un nombre
- Unité : Choisir l'unité de temps définissant ce type de délai
- Date de début : indiquer la date de première application de ce délai
- Date de fin : indiquer la date de fin d'application de ce délai si elle est connue.
- Commentaire : indiquer éventuellement un commentaire

#### **Pictogrammes**

**Enregistrer** 

Un clic sur ce pictogramme enregistre le jeu de délais créé.

Rétablir Un clic sur ce pictogramme rétablit les valeurs précédant la modification.

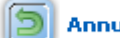

Annuler<br>Un clic sur ce pictogramme annule les actions entreprises sur cette page et retourne à la liste des jeux de délais .

# <span id="page-8-0"></span>**1.4.5 CRÉATION <sup>D</sup>'UN JEU DE DÉLAIS "HÉBERGEMENT"**

#### **Description des champs**

- Valeur : entrer un nombre
- Unité : Choisir l'unité de temps définissant ce type de délai
- Date de début : indiquer la date de première application de ce délai
- Date de fin : indiquer la date de fin d'application de ce délai si elle est connue.
- Commentaire : indiquer éventuellement un commentaire

#### **Pictogrammes**

Enregistrer<br>Un clic sur ce pictogramme enregistre le jeu de délais créé.

Rétablir<br>Un clic sur ce pictogramme rétablit les valeurs précédant la modification.

 Un clic sur ce pictogramme annule les actions entreprises sur cette page et retourne à la liste des jeux de délais .

# <span id="page-9-1"></span>**1.5 GESTION DES SIGNATAIRES**

# **1.5.1 CHOIX DES SIGNATAIRES - LISTE DES AGENTS HABILITÉS**

#### <span id="page-9-0"></span>**Description des champs**

La page « Signataires » présente les signataires sous forme d'un tableau par type de document à signer. Il suffit de faire son choix dans les listes déroulante. Les listes déroulantes sont alimentées à partir des fonctions et qualités enregistrées lors de la création des membres de la commission et lors de la création des agents du secrétariat.

**Pour l'accusé de réception**, la liste déroulante des agents habilités ne présente que les agents du secrétariat pour lesquels a été enregistré la « qualité »: Chef de bureau ou Adjoint.

**Pour la décision**, la liste déroulante des agents habilités ne présente que les membres de la commission pour lesquels a été enregistré la « qualité »: Président(e) ou Viceprésident(e).

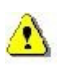

Si ces champs ne sont pas renseignés, alors, il sera impossible de produire les documents correspondants.

#### **Pictogrammes**

**Enregistrer** 

Un clic sur ce pictogramme enregistre les informations de la page « Signataires ».

Rétablir<br>Un clic sur ce pictogramme rétablit les valeurs précédant la modification.